آموزش کامل و جامع حذف کردن تاریخچه History گوگل کروم و فایرفاکس

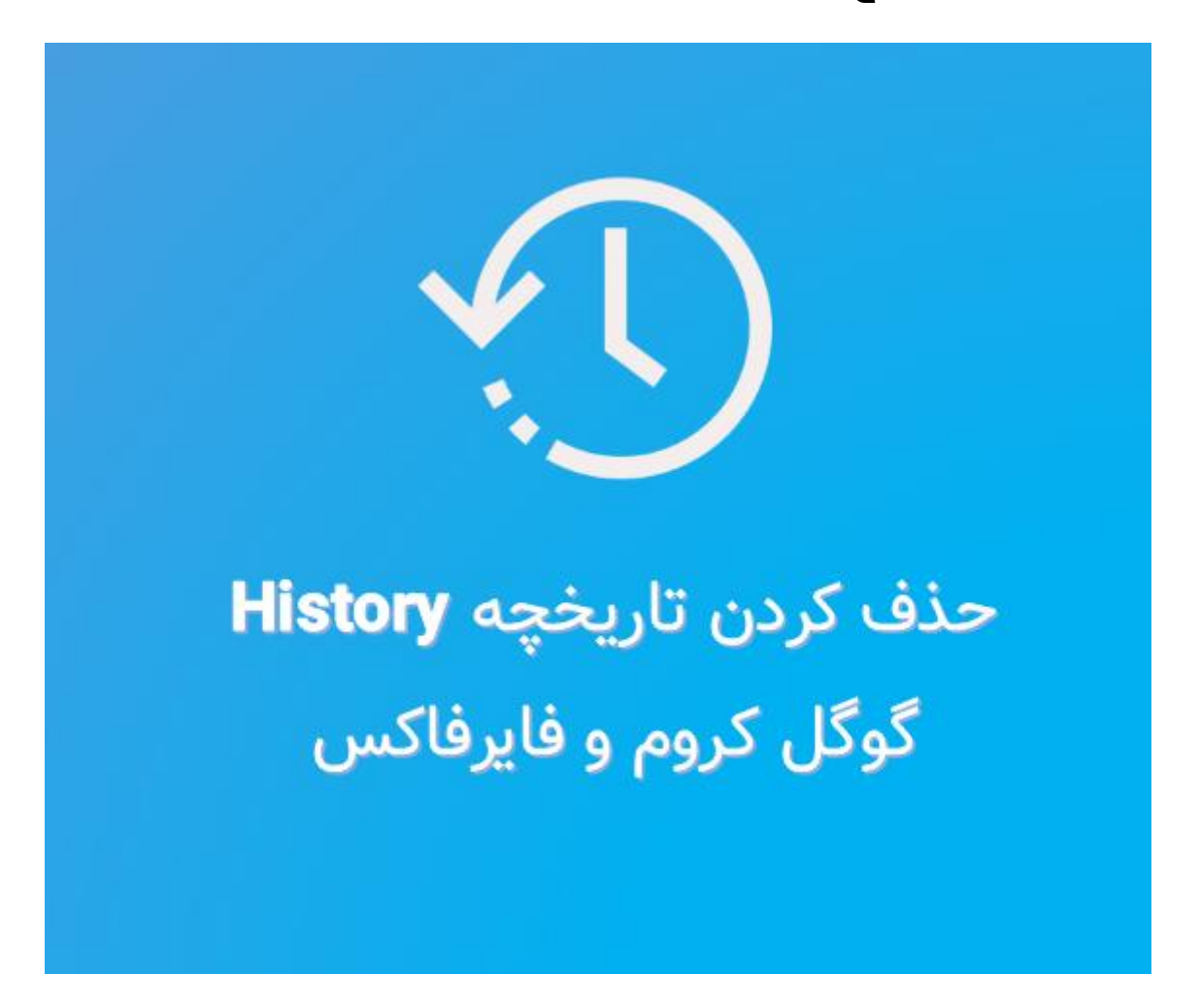

# نحوه حذف کردن تاریخچه گوگل کروم کامپیوتر

در قسمت اول از آموزش حذف کردن تاریخچه گوگل کروم و فایرفاکس، نحوه حذف کردن تاریخچه گوگل کروم کامپیوتر می پردازیم. حذف کردن تاریخچه گوگل کروم کامپیوتر کار بسیار آسانی است کافی است که به صورت زیر عمل کنید.

### مرحله اول**:**

ابتدا شما باید به صفحه History در مرورگر کروم خود مراجعه کنید. برای انجام این کار کافی بر روی منو کروم (سه نقطه) که در در گوشه بالای سمت راست قرار دارد کلیک کنید. سپس، گزینه History را انتخاب کنید. راه دوم برای دسترسی سریع به صفحه هیستوری این است که از کلیدهای میانبر H + Ctrl استفاده کنید.

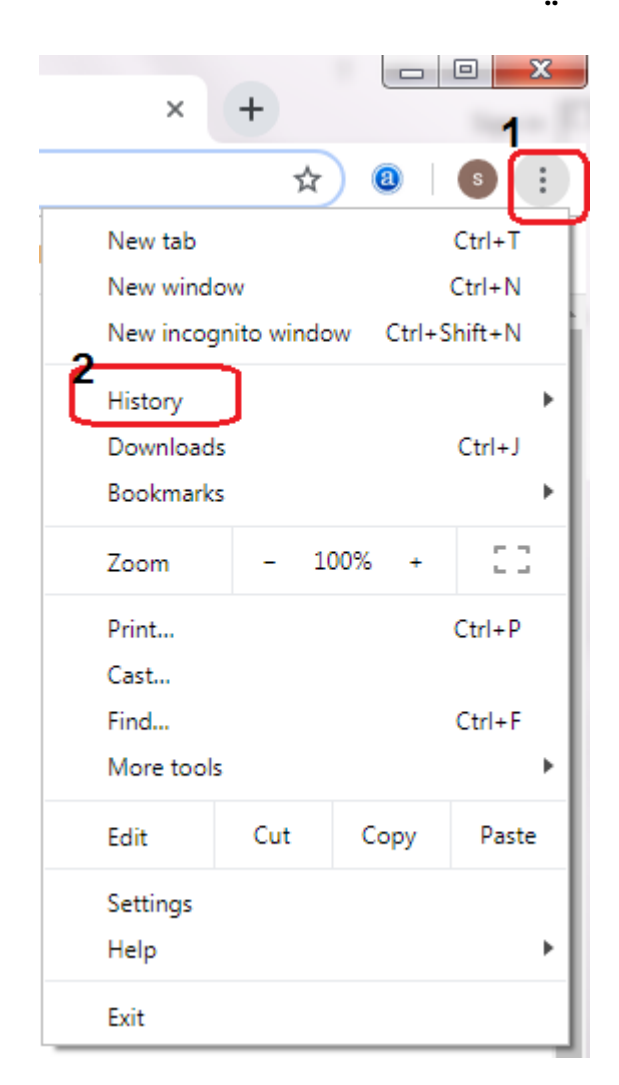

#### مرحله دوم**:**

اکنون شما به صفحه History دسترسی دارید .خب حاال شما می توانید در این صفحه لیست سایت هایی را که به آن ها مراجعه کرده اید را مشاهده کنید. برای حذف کردن سایت ها شما باید گزینه data browsing Clear را که در منو سمت چپ صفحه قرار دارد کلیک کنید.

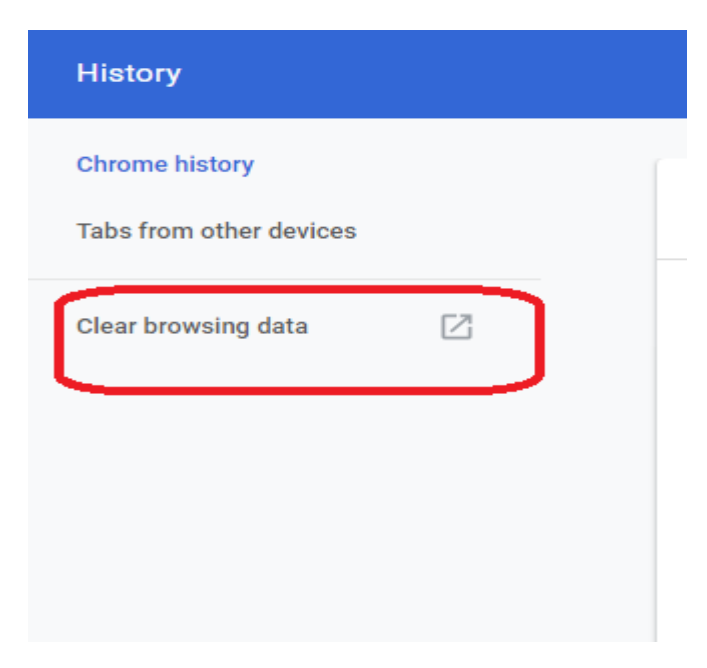

### مرحله سوم**:**

با کلیک بر روی این گزینه صفحه Clearbrowserdata/settings://chromeبرای شما باز خواهد شد. این صفحه دارای دو تب Basic و Advanced می باشد که با استفاده از این دو تب می توانید تاریخچه گوگل کروم را حذف کنید. همچنین در صفحه data browser Clear شما می توانید لیست فایل های کش شده، تاریخچه کروم، کوکی ها و ... را مشاهده کنید .

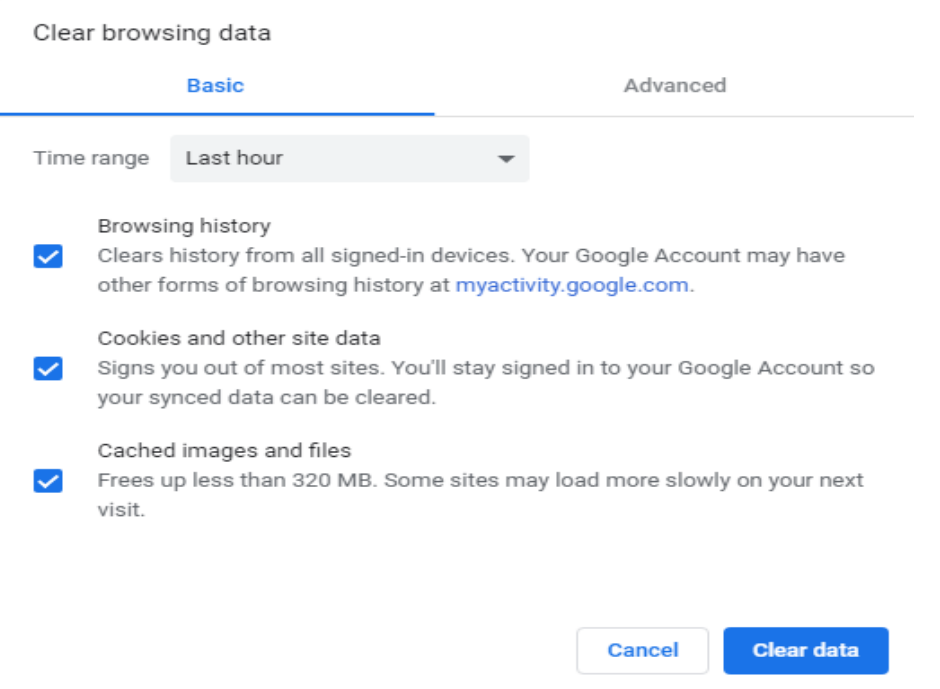

### مرحله چهارم**:**

برای حذف کردن تاریخچه، شما باید نخست در قسمت range Time که مربوط به انتخاب زمانی است، تعیین کنید که تاریخچه های در چه بازه زمانی باید حذف شوند. این بخش شامل گزینه های زیر است:

- Last hour •
- Last 24 hours
	- Last 7 days
- Last 4 weeks

)پیشنهادی )All time •

از آنجایی که در حال حاضر ما قصد داریم که تنها History را حذف کنیم، شما باید گزینه History Browsing را انتخاب کرده و در نهایت بر روی گزینه Clear  $Data$ کلیک کنید.

## نکته**:**

توجه داشته باشد که اگر می خواهید سرعت مرورگر Chrome Google خود را نیز افزایش دهید، شما باید گزینه <mark>Cached images and files</mark> را نیز انتخاب کنید. به این ترتیب تمام فایل ها و تصاویر کش شده نیز به همراه تاریخچه حذف خواهند شد و سرعت مرورگر کروم نیز افزایش می یابد .

## روش حذف کردن تاریخچه گوگل کروم در گوشی اندروید

در قسمت دوم آموزش حذف کردن تاریخچه گوگل کروم و فایرفاکس به پاک کردن تاریخچه گوگل کروم در گوشی اندروید خواهیم پرداخت. حذف کردن تاریخچه گوگل کروم در گوشی های اندروید مانند کامپیوتر کار آسانی است با این تفاوت که صفحات با هم متفاوت هستند. برای انجام دادن این کار کافی است که مراحل زیر را به ترتیب دنبال کنید.

۱ -نخست برنامه کروم در گوشی اندر وید خود باز کرده و منو )سه نقطه( آن را انتخاب کنید. اکنون در منو باز شده بر روی گزینه History کلیک کنید.

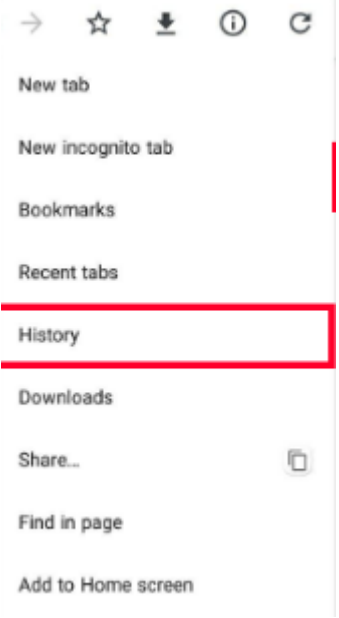

۲ -اکنون صفحه هیستوری برای شما باز خواهد شد. در این صفحه شما باید نخست گزینه Data Browsing Clear را انتخاب کنید تا صفحه آن برای شما نمایش داده شود.

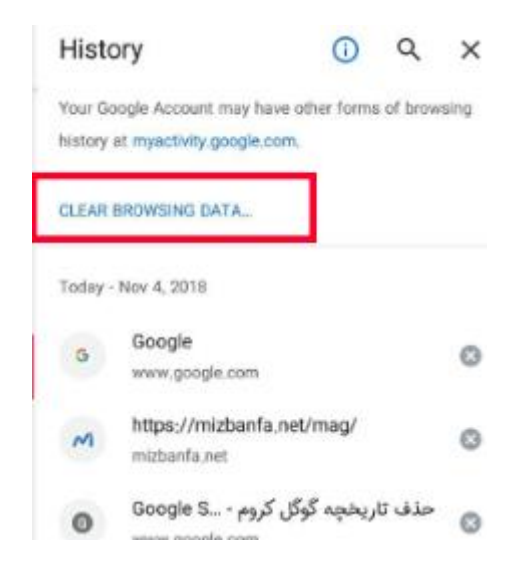

۳ -خب حاال شما باید مانند حذف تاریخچه در کروم کامپیوتر، ابتدا در بخش range Timeزمان مربوط به حذف تاریخچه را مشخص کنید. اکنون گزینه History Browsingرا انتخاب کرده و بر روی Data Clear کلیک کنید. به این ترتیب تمام تاریخچه های گوگل کروم گوشی شما حذف خواهد شد.

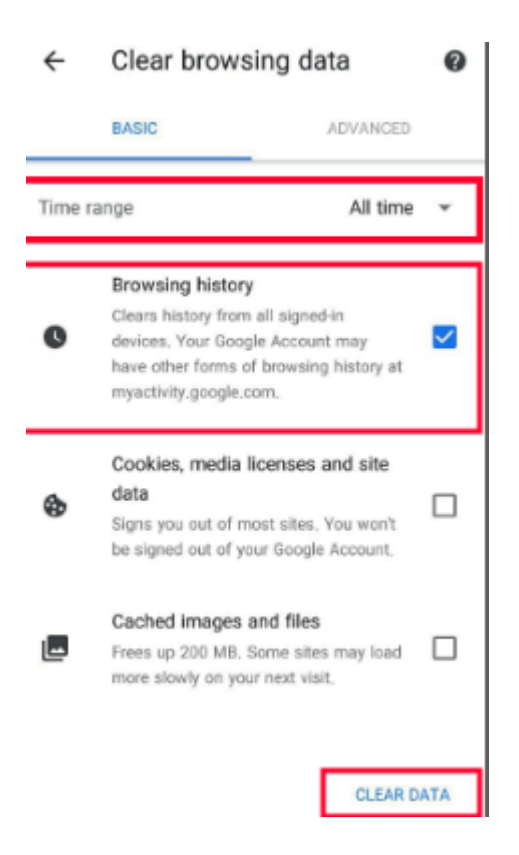

#### نکته**:**

این نکته را نیز در نظر بگیرید که اگر سرعت Chrome شما در گوش ی تان پایین است، گزینه files and image Cached را نیز انتخاب کنید تا تمام فایل ها و تصاویری که بر روی حافظه گوشی شما ذخیره شده است پاک شود و سرعت کوگل کروم افزایش یابد.

## نحوه حذف کردن تاریخچه فایرفاکس کامپیوتر

برای حذف کردن تاریخچه فایرفاکس در کامپیوتر باید مراحل زیر را به ترتیب دنبال کنید.

۱ -نخست شما باید بر روی منو فایرفاکس )سه خط( که در باالی گوشه سمت راست قرار دارد کلیک کنید. سپس، بر روی گزینه Libraryکلیک کرده تا منو آن برای شما باز شود .

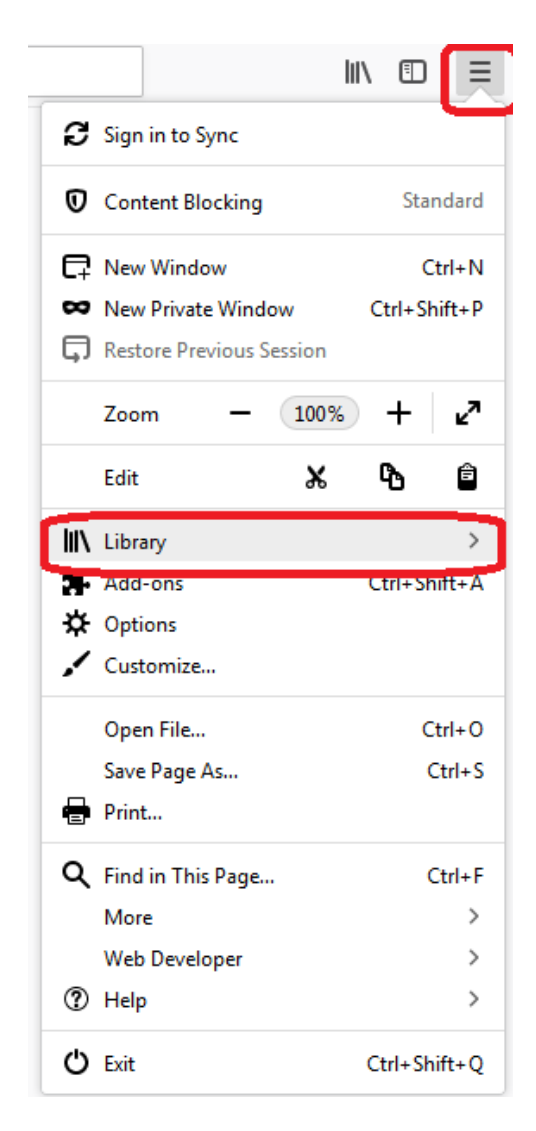

۲ -خب حاال در منو ظاهر شده گزینه History را انتخاب کنید تا صفحه آن برای شما باز شود.

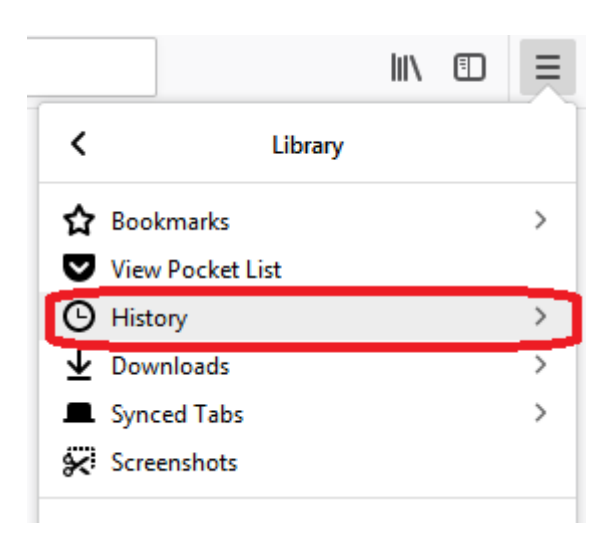

۳ -اکنون در صفحه باز شده بر روی گزینه History Recent Clear کلیک کنید .

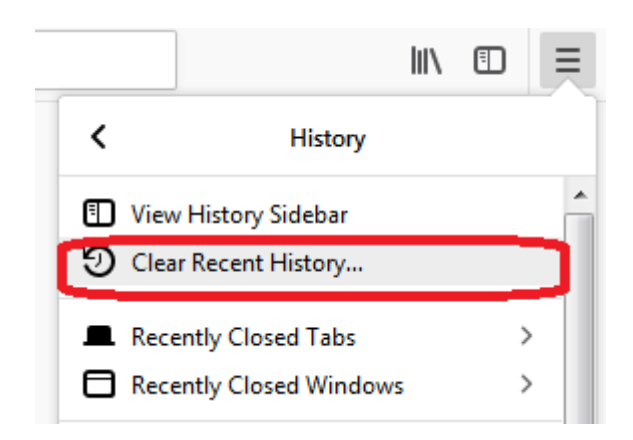

۴ -در قسمت clear to range Time بازه زمانی دلخواه ) time all پیشنهادی )را برای حذف کردن تاریخچه فایرفاکس انتخاب کنید. در بخش Historyشما می توانید مواردی را که می خواهید در تاریخچه حذف شوند را انتخاب کنید. در نهایت بر روی گزینه Now Clear کلیک کنید تا تاریخچه فا یرفاکس حذف شود. به همین سادگی!

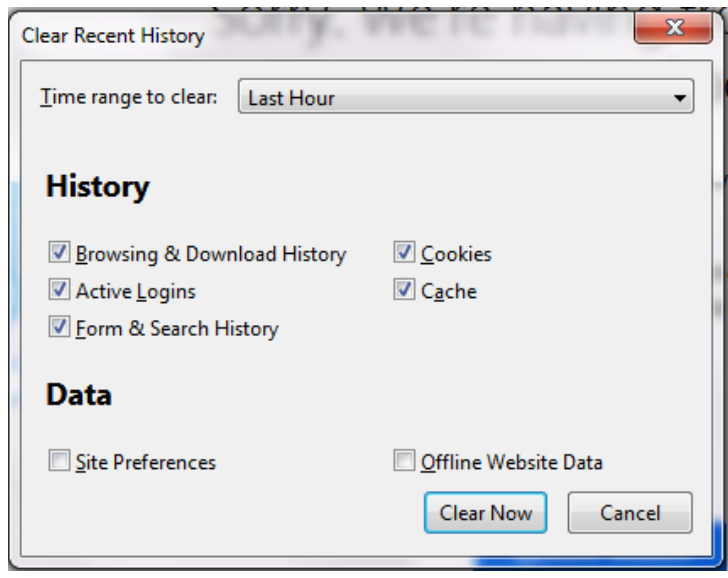

پاک شدن خودکار هیستوری فایرفاکس

برای حذف کردن خودکار تاریخچه فایرفاکس باید به صورت زیر عمل کنید.

۱ -در منو مرورگر فایرفاکس )سه خط( بر روی گزینه Options کلیک کنید. پس از آن به قسمت Security & Privacy و گزینه History را انتخاب کنید. خب حاال Use custom settings for history گزینه روی بر Firefox will کشویی منو در کلیک کنید.

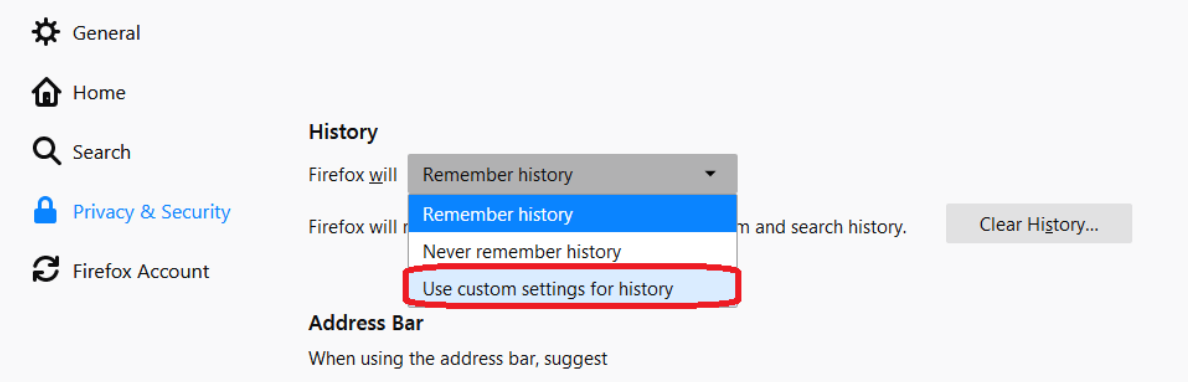

پاک شدن خودکار هیستوری فایرفاکس

۲ -با انتخاب گزینهhistory for settings custom Use ، در زیر آن گزینه هایی برای شما نمایان خواهد شد. حال شما گزینه Clear history when Firefox closes را انتخاب کنید.

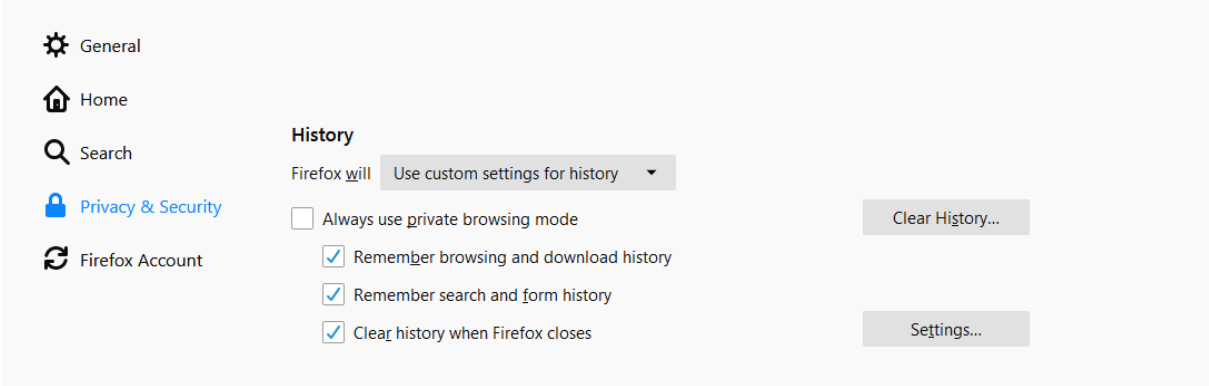

۳ -پس از انتخاب این گزینه، حاال شما باید بر روی گزینه Setting که در کنار آن قرار دارد کلیک کنید.

۴ -اکنون پنجره History Clearing for Settings برای شما باز خواهد شد. شما باید مواردی را که می خواهید به صورت خودکار در تاریخچه فایرفاکس حذف شوند را انتخاب کنید. در نهایت بر روی گزینه Ok کلیک کنید تا تغییرات اعمال و پنجره بسته شود .

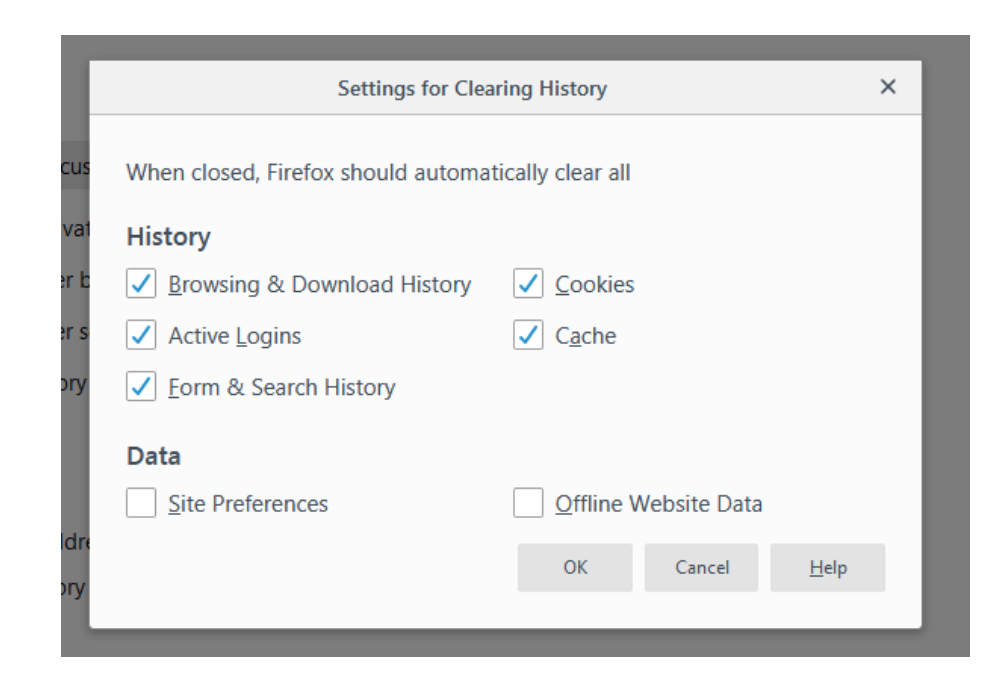

۵ -پس از انجام کار حال پنجره preferences:about را می توانید ببندید .

#### نکته**:**

به این نکته توجه دا شته باشید که در دو صورت این کار جوابگو نیست و انجام نخواهد شد. حالت اول اینکه مرورگر فایرفاکس به دلیل ارور به صورت ناگهانی بسته شود یا حالت Private در مرورگر فعال باشد.

### آموزش حذف کردن یک سایت خاص در تاریخچه فایرفاکس

حذف کردن یک سایت خاص در مرورگر فایرفاکس کار راحت و آسانی است. برای انجام این کار شما نخست باید در منو فایرفاکس بر روی گزینه Library کلیک کرده و به بخش History بروید. خب حاال در صفحه هیستوری بر روی گزینه History All Showکه در پایین صفحه قرار دارد، کلیک کنید.

اکنون در بخش History Search نام سایت مورد نظر خود را وارد کنید و کلید Enterرا در صفحه کلید خود فشار دهید.

خب حاال بر روی سایت مورد نظر راست کلیک کرده و گزینه This About Forget Siteرا انتخاب کنید. در نهایت پنجره Library را ببندید.

مدیریت فناوری اطالعات و ارتباطات دانشگاه صنعتی سهند